ООО «Научно-производственный инженерный центр «Качество»

OKIT 427610

УДК 620.179.16

СОГЛАСОВАНО **УТВЕРЖДАЮ** Директор Заместитель директора ООО «НПИЦ «Качество» ФЕХП «ВНИИОФИ»  $\mathcal{U}_\mathcal{U}$ els. $\mathcal{U}_\mathcal{U}$ . Шаврин Н.П. Муравская М.П. 2015 г. 2015 г.

## Структуроскопы электромагнитно-акустические СЭМА

# МЕТОДИКА ПОВЕРКИ СЭМА.4276.14.001.ИЗ

TP 61957-15

Главный метролог ФГУП «ВНИИОФИ» С.Н. Негода  $\frac{25}{3}$ 0 2015 г.

# Содержание

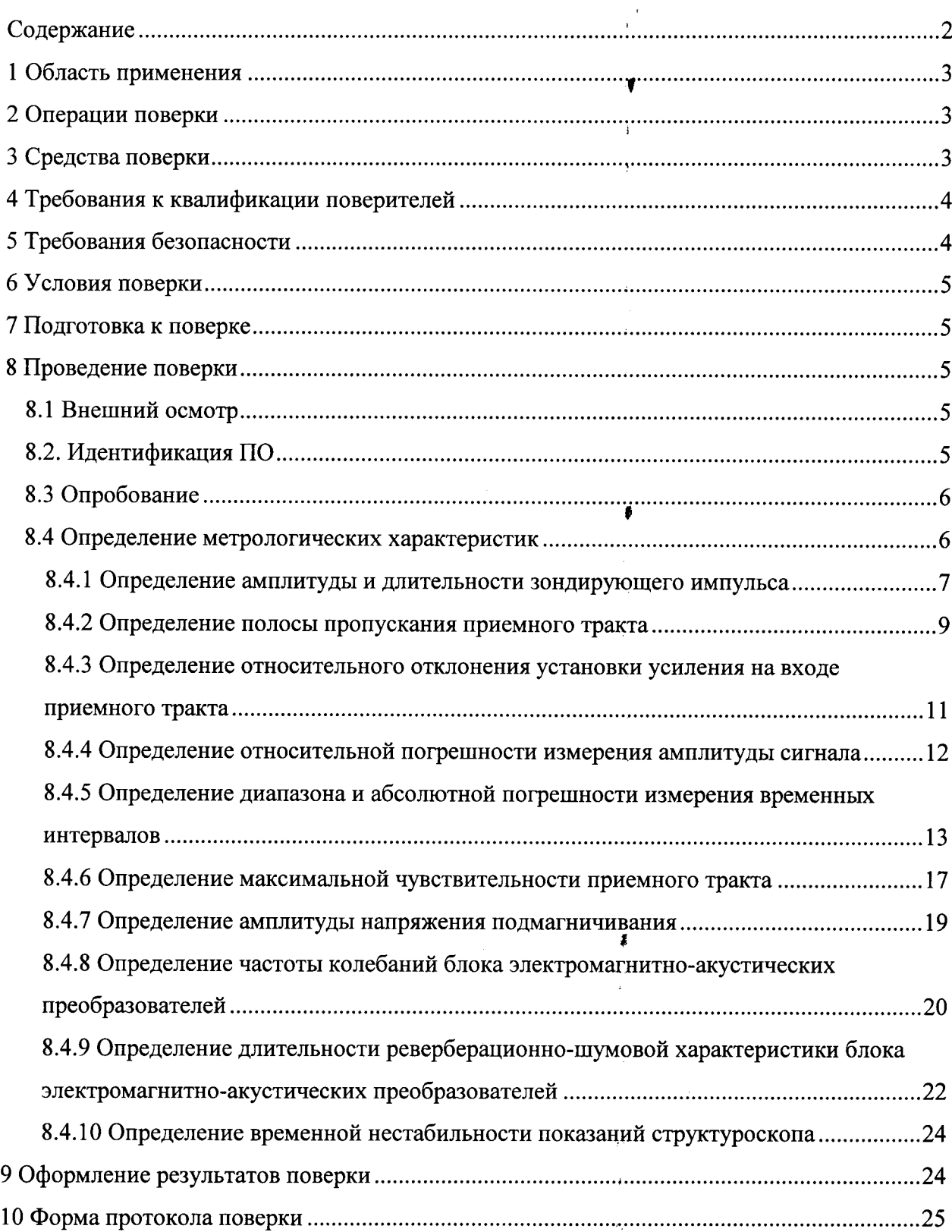

 $\bar{t}$ 

 $\hat{\vec{p}}$ 

 $\bar{\tau}$ 

 $\hat{\mathbf{r}}$ Ţ

 $\hat{\mathbf{y}}$  $\frac{1}{2}$ 

 $\overline{2}$ 

## 1 Область применения

Настоящая методика устанавливает методы и средства первичной и периодической поверки структуроскопов электромагнитно-акустических СЭМА (далее по тексту - структуроскопы).

Структуроскопы предназначены для измерения временных интервалов, амплитуд эхо-сигналов отраженных от противоположного торца контролируемого изделия.

Межповерочный интервал - 1 год.

### 2 Операции поверки

2.1. Поверку средств измерений осуществляют аккредитованные в установленном порядке в области обеспечения единства измерений юридические лица и индивидуальные предприниматели.

2.2. Операции поверки структуроскопа приведены в Таблица 1.

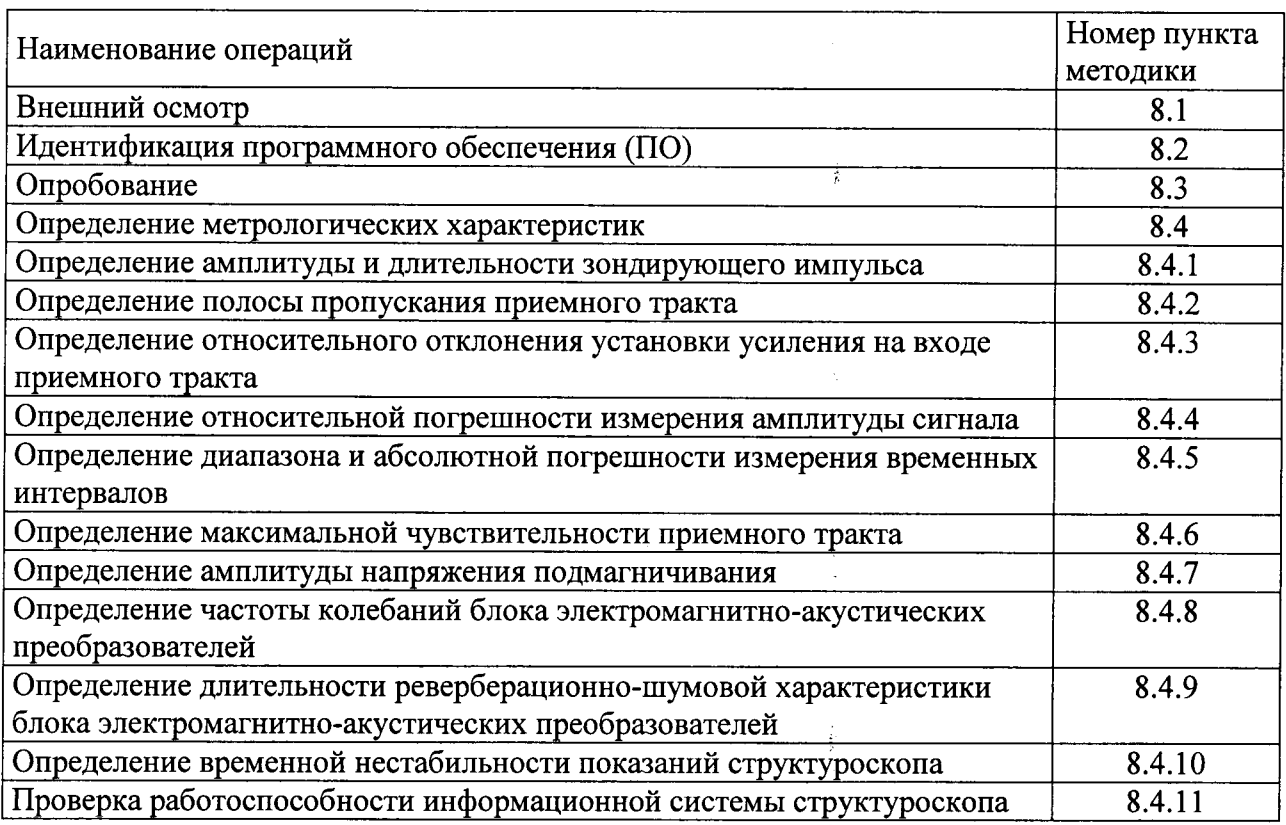

Таблица 1 - Операции первичной и периодической поверки

2.3. Поверка структуроскопа прекращается в случае получения отрицательного результата при проведении хотя бы одной из операций, а структуроскоп признают не прошедшим поверку.

## 3 Средства поверки

3.1. Рекомендуемые средства поверки указаны в Таблица 2.

3.2. Приведенные средства поверки могут быть заменены на аналогичные средства измерения утвержденного типа с характеристиками не хуже указанных.

3.3. Средства поверки должны быть поверены и аттестованы в установленном порядке.

Таблица 2 - Средства поверки

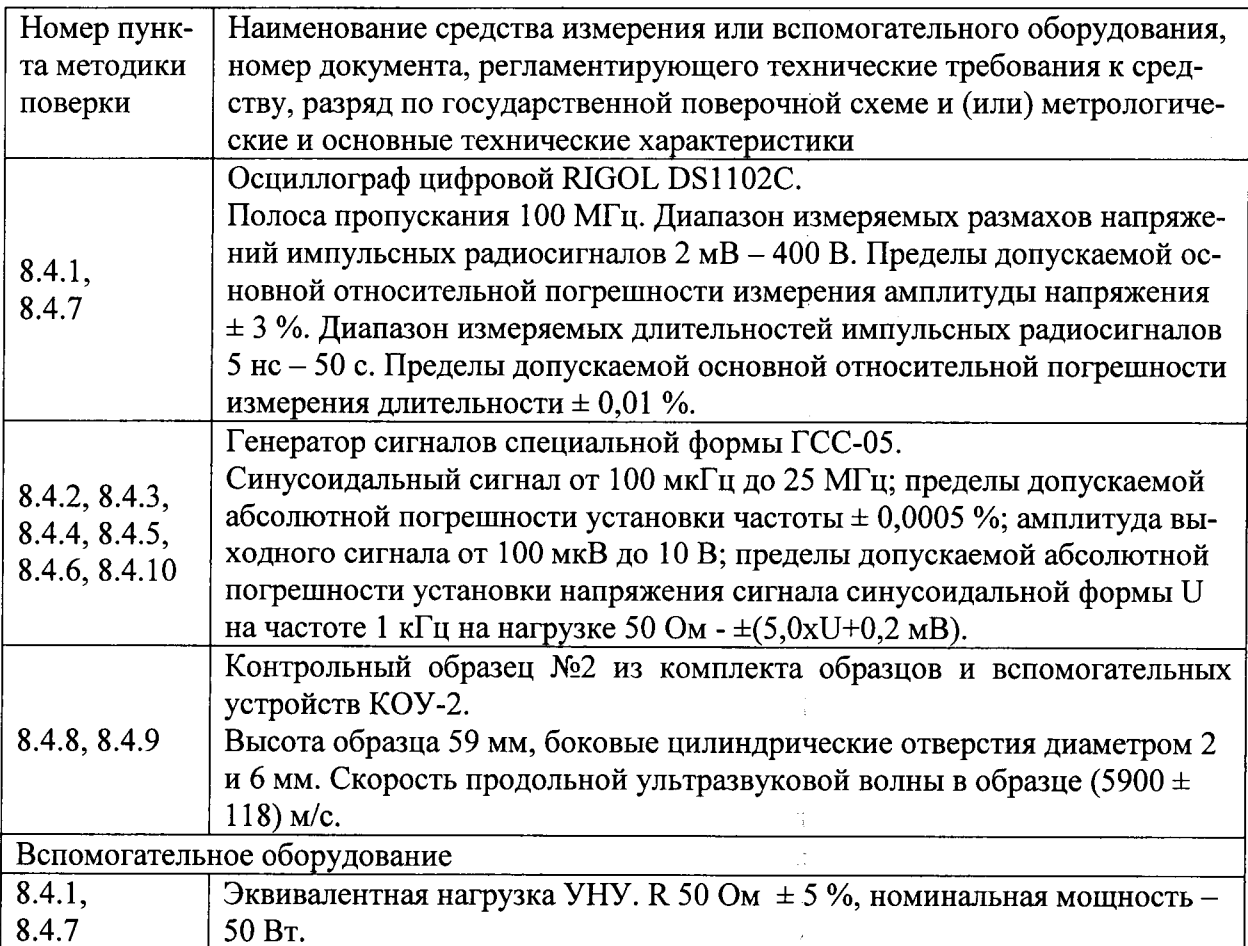

## 4 Требования к квалификации поверителей

4.1. Лица, допущенные к проведению измерений и обработке результатов наблюдений при поверке, должны быть аттестованы в установленном порядке на право проведения поверки ультразвуковых приборов.

4.2. Перед проведением поверки поверителю необходимо ознакомиться с документацией на структуроскоп «Структуроскоп электромагнитно-акустический СЭМА. Руководство по эксплуатации. СЭМА.4276.14.001.РЭ».

## 5 Требования безопасности

5.1. При подготовке и проведении поверки должно быть обеспечено соблюдение требований безопасности работы и эксплуатации для оборудования и персонала, проводящего поверку, в соответствии с приведенными требованиями безопасности в нормативно-технической и эксплуатационной документации на средства поверки и на структуроскоп.

5.2. К работе по поверке структуроскопа должны допускаться лица, прошедшие обучение и инструктаж по правилам безопасности труда.

5.3. Поверку производить только после ознакомления и изучения РЭ на средства поверки.

5.4. При проведении поверки должны соблюдаться требования ГОСТ 12.3.019-80.

5.5. Освещенность рабочего места поверителя должна соответствовать требованиям санитарных правил и норм СанПиН 2.2.1/2.1.1.1278-03.

### 6 Условия поверки

6.1. При проведении поверки должны соблюдаться следующие требования:

- температура окружающего воздуха (20 ± 5) °С [(29 3 ± 5) К];

- относительная влажность воздуха (65 ± 15) %;

- атмосферное давление (750  $\pm$  30) мм рт.ст.  $[(100 \pm 4) \text{ kT}a]$ .

6.2. Номинальное напряжение сети переменного тока 220 В. Допускаемое отклонение  $\pm$  10 В. Номинальная частота сети переменного тока 50 Гц. Допускаемое отклонение  $\pm$  1  $\Gamma$ II.

6.3. Внешние электрические и магнитные поля должны находиться в пределах, не влияющих на работу структуроскопа и средств поверки.

6.4. Внешние акустические поля и вибрации должны отсутствовать, либо находиться в пределах, не влияющих на работу структуроскопа и средств поверки.

## 7 Подготовка к поверке

7.1. Если структуроскоп и средства поверки до начала измерений находились в климатических условиях, отличающихся от указанных в п. 6.1, то структуроскоп выдерживают (перед включением) при этих условиях не менее двух часов, средства поверки не менее часа, или времени, указанного в эксплуатационной документации.

7.2. Подготовить структуроскоп и средства поверки к работе в соответствии с их руководствами по эксплуатации.

## 8 Проведение поверки

### 8.1 Внешний осмотр

8.1.1. При внешнем осмотре должно быть установлено соответствие структуроскопа следующим требованиям:

- комплектность структуроскопа в соответствии с руководством по эксплуатации и специфическими условиями эксплуатации;

- отсутствие явных механических повреждений, влияющих на работоспособность структуроскопа;

- наличие маркировки структуроскопа и электромагнитно-акустических преобразователей.

8.1.2. Структуроскоп считается прошедшим поверку с положительным результатом, если структуроскоп соответствует требованиям, приведенным в пункте 8.1.1.

### 8.2. Идентификация ПО

8.2.1. Включить персональный компьютер.

8.2.2. Включить блок программируемого усилителя, коммутации и источника питания.

8.2.3. Запустить ПО «Регистратор высокочастотных аналоговых сигналов «ПРИНЦ».

8.2.4. В меню «Справка» выбрать пункт «О программе...».

8.2.5. В появившемся окне прочитать идентификационные данные ПО.

8.2.3. Структуроскоп считается прошедшим поверку с положительным результатом, если идентификационные данные ПО соответствуют значениям, приведенным в таблице 3.

Таблица 3 - Идентификационные данные ПО

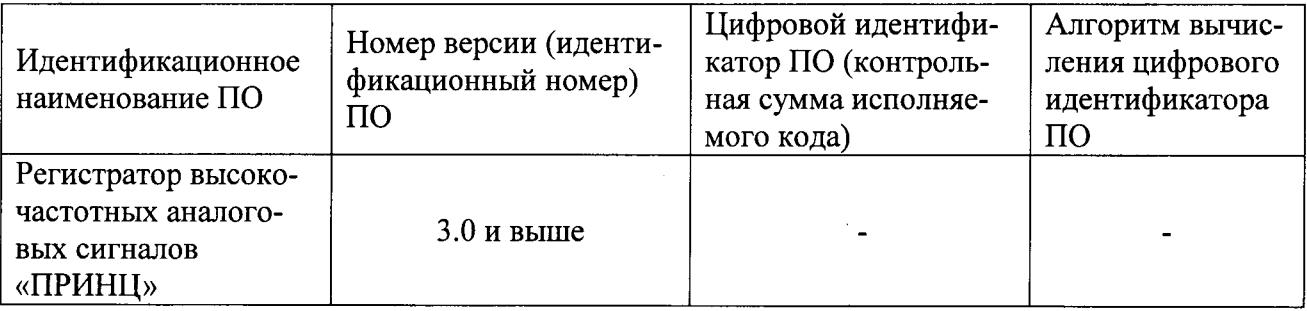

### 8.3 Опробование

8.3.1. При проведении опробования структуроскопа производятся все операции, указанные в разделе 8 «ПОДГОТОВКА К РАБОТЕ» эксплуатационной документации «Структуроскоп электромагнитно-акустический СЭМА. Руководство по эксплуатации. C<sub>3</sub>MA.4276.14.001.P<sub>3</sub>».

Структуроскоп считается прошедшим опробование с положительным результатом, если полученные результаты структуроскопии совпадают с техническими требованиями на контрольный образец №2 из комплекта образцов и вспомогательных устройств КОУ-2 (далее - контрольный образец №2).

### 8.4 Определение метрологических характеристик

Операции по п.8.4.1 - 8.4.8 выполняются в программной среде (Рисунок 1) «Регистратор высокочастотных аналоговых сигналов «ПРИНЦ» (далее - программа «ПРИНЦ»).

#### Структуроскопы электромагнитно-акустические СЭМА Методика поверки. СЭМА.4276.14.001.ИЗ

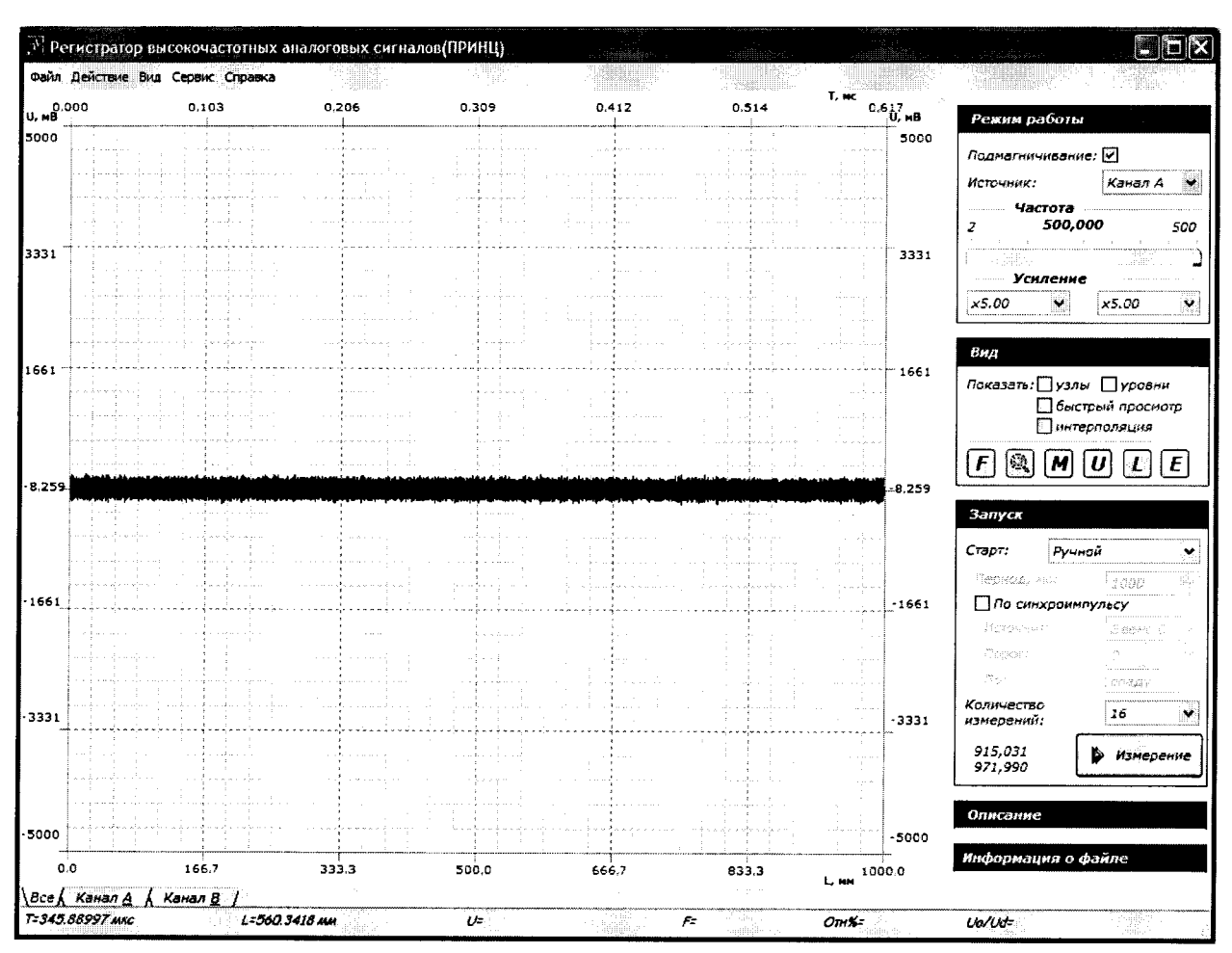

Рисунок 1. Экран программы «ПРИНЦ» для поверки структуроскопа СЭМА

#### 8.4.1 Определение амплитуды и длительности зондирующего импульса

| D pato 4CM OKIN HOOI painmen with Filling you anonship (FROYHOR 1). |                                              |
|---------------------------------------------------------------------|----------------------------------------------|
| Название поля                                                       | Значение                                     |
| Частота значение                                                    | $100 M\Gamma$ u                              |
| Запуск/Старт                                                        | флажок «Автоматически»                       |
| Запуск/Период, мс                                                   | 1000                                         |
| Режим работы                                                        | опция «Источник» в состояние «Канал А»       |
| Режим работы                                                        | опция «Подмагничивание» в состояние включено |

1. В рабочем окне программы «ПРИНН» установить (Рисунок 1).

2. Собрать схему, как показано на Рисунок 2. Здесь эквивалентная нагрузка представляет сопротивление 50 Ом. Подключить эквивалентную нагрузку к выходу блока программируемого усилителя, коммутации и источника питания (далее - УКП) структуроскопа СЭМА через разъем типа СР-50.

При подключении осциллографа к эквивалентной нагрузке использовать пробник делитель 1:100. Входное сопротивление пробника - не менее 1 МОм. Входная емкость пробника - не более 5 пФ.

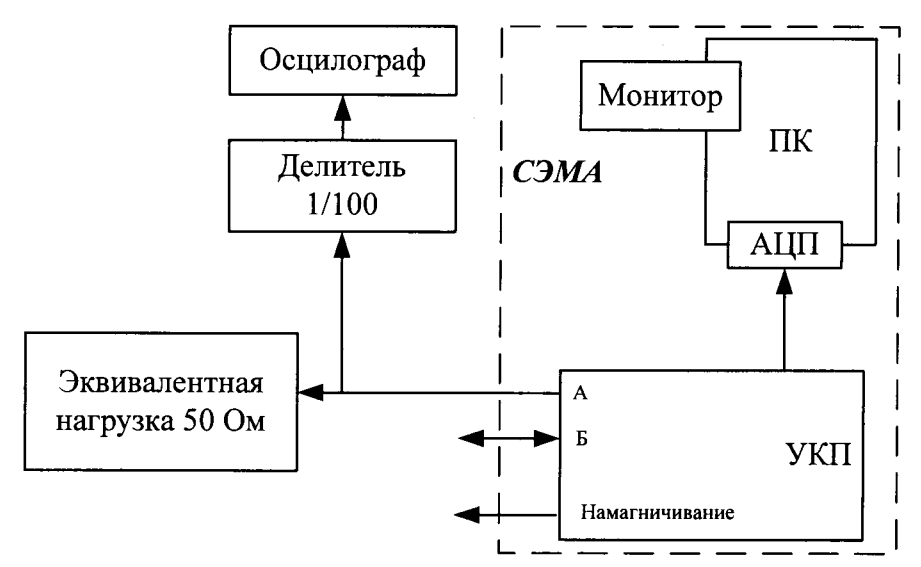

Рисунок 2. Схема определения параметров генератора зондирующих импульсов

3. Установить масштабы развертки осциллографа: по вертикали 100 В/дел, по горизонтали 100 нс/дел.

4. Установить устойчивую синхронизацию осциллографа от переднего отрицательного фронта зондирующего импульса. Весь импульс должен наблюдаться на экране осциллографа (Рисунок 3). По экрану осциллографа измерить амплитуду зондирующего импульса и длительность зондирующего импульса. Измерения выполнить пять раз, рассчитать средние арифметические значения. Длительность зондирующего импульса определяется на уровне -100 В.

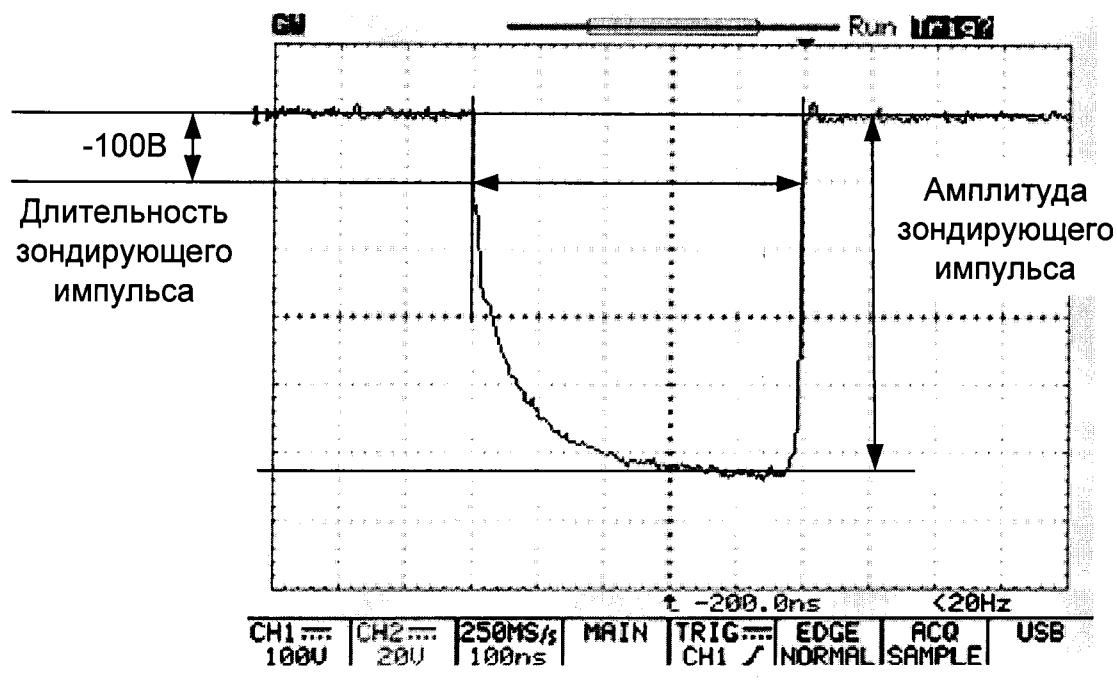

Рисунок 3. Определение амплитуды и длительности зондирующего импульса

Структуроскоп считается прошедшим поверку с положительным результатом, если амплитуда зондирующего импульса (по размаху) на нагрузке  $50 \pm 1$  Ом находится в пределах 500 ± 50 В; длительность зондирующего импульса находится в пределах  $450 \pm 50$  HC.

#### 8.4.2 Определение полосы пропускания приемного тракта

Приемный тракт структуроскопа СЭМА работает в некотором диапазоне частот. Типичная частотная зависимость коэффициента усиления приемника представлена на Рисунок 4. На графике уровень 0 дБ соответствует амплитуде на центральной частоте Fo=2,5 МГц. Амплитудно-частотная характеристика (АЧХ) ограничена полосой частот от нижней частоты  $F_H$  до верхней частоты  $F_B$ . Значения граничных частот  $F_H$ ,  $F_B$  определяются на уровне -6 дБ, т.е. уменьшение (ослабление) амплитуды в два раза.

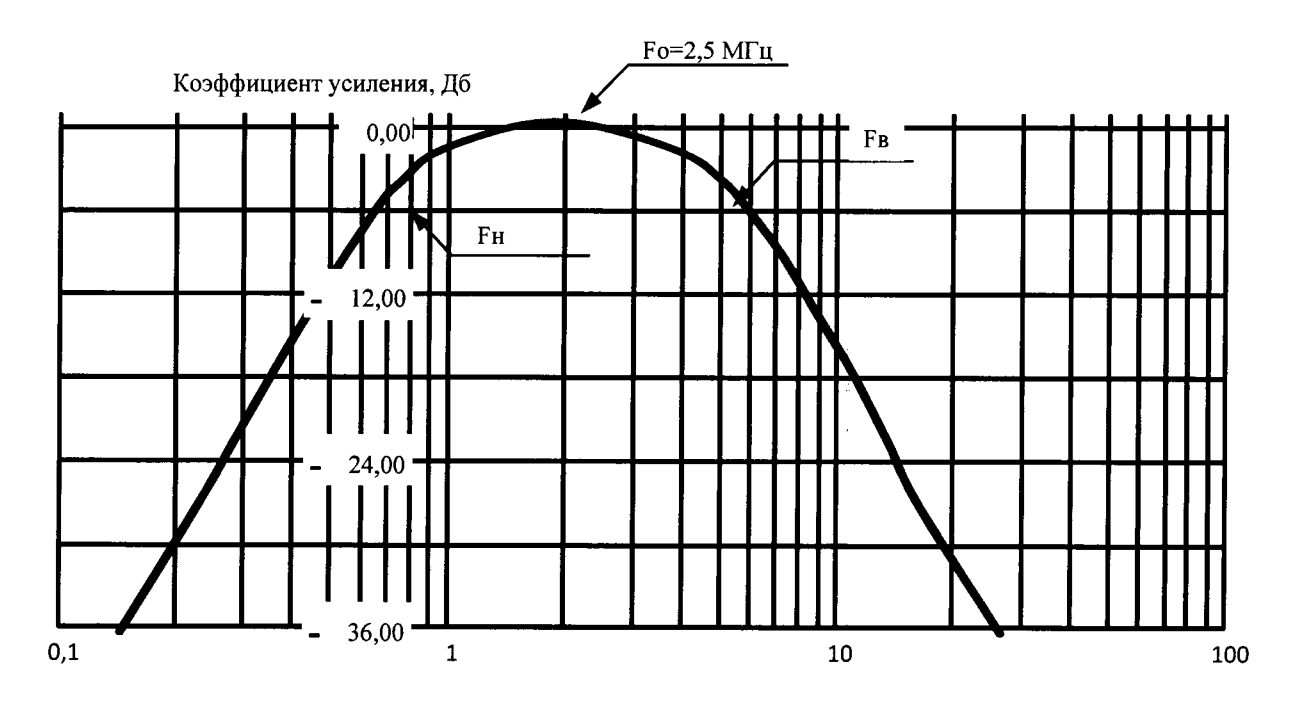

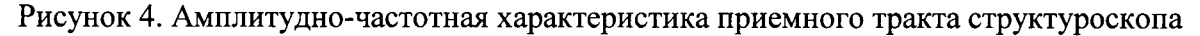

Полоса пропускания определяется на коэффициенте усиления К=7500 для канала А приемного тракта структуроскопа (программа «ПРИНЦ»).

1. Собрать схему измерений (Рисунок 5).

В соответствии с пунктом 10.2.3 «Настройка программы «ПРИНЦ» («Структуроэлектромагнитно-акустический СЭМА. Руководство эксплуатации.  $\overline{u}$ скоп СЭМА.4276.14.001.РЭ») установить следующие параметры:

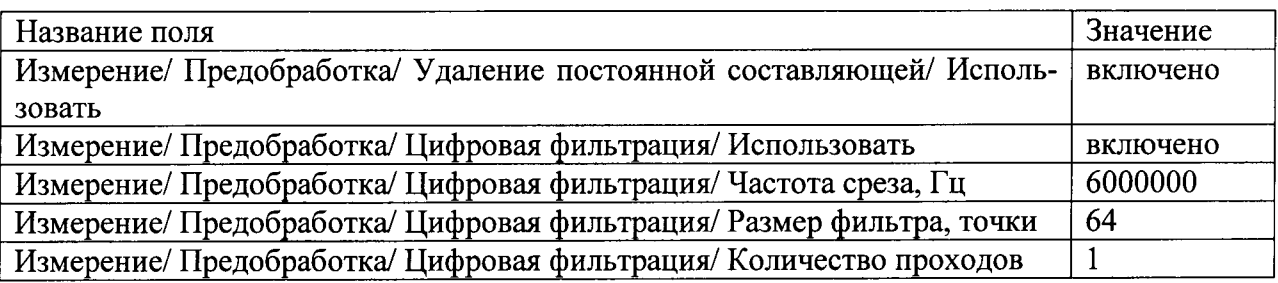

В рабочем окне программы «ПРИНЦ» (Рисунок 1) установить:

- в поле «Режим работы» - опция «Подмагничивание» в состояние «выключено»;

- в поле «Режим работы» - опция «Источник» в состояние «Канал А»;

- в поле «Режим работы» опция «Частота» значение «100 МГц»;
- в поле «Режим работы» опция «Усиление» значение «х7500»;
- в поле «Запуск» опция «Старт» флажок «Ручной»;
- в поле «Запуск» опция «По синхроимпульсу» «включено»;
- в поле «Запуск» опция «Источник» «Звено 0»;
- в поле «Запуск» опция «Порог» «0»;
- в поле «Запуск» опция «По» «Фронту»;
- в поле «Запуск» опция «Количество измерений» «8».

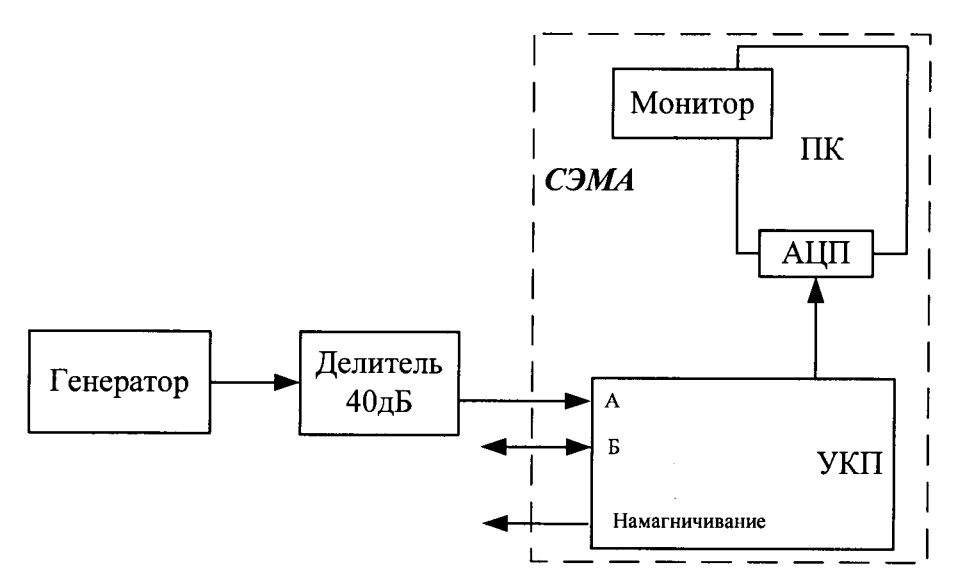

Рисунок 5. Схема определения параметров приемного тракта

2. Установить на генераторе параметры тест-сигнала: частота 2,5 МГц, амплитудное напряжение 100 мВ. Использовать дополнительный делитель на -40 дБ из комплекта генератора. Измерить размах амплитуды зарегистрированного тест-сигнала (Рисунок 6) как сумму U(+) и U(-). Регулировкой частоты генератора настроиться на максимум тестсигнала на экране программы «ПРИНЦ», зафиксировать значение центральной частоты по шкале частот генератора сигналов.

3. Для измерения нижней граничной частоты Fн, уменьшать частоту тест-сигнала до тех пор, пока его амплитуда на экране монитора не уменьшится в 2 раза от максимального значения (до уровня -6 дБ). По шкале частот генератора сигналов зафиксировать частоту Fн. Измерения выполнить пять раз, рассчитать среднее арифметическое значение.

4. Для измерения верхней граничной частоты Fв, выполнить измерение аналогично п.3 с той лишь разницей, что частоту тест-сигнала увеличивать до тех пор, пока амплитуда тест-сигнала не уменьшится в 2 раза (на 6 дБ). Измерения выполнить пять раз, рассчитать среднее арифметическое значение.

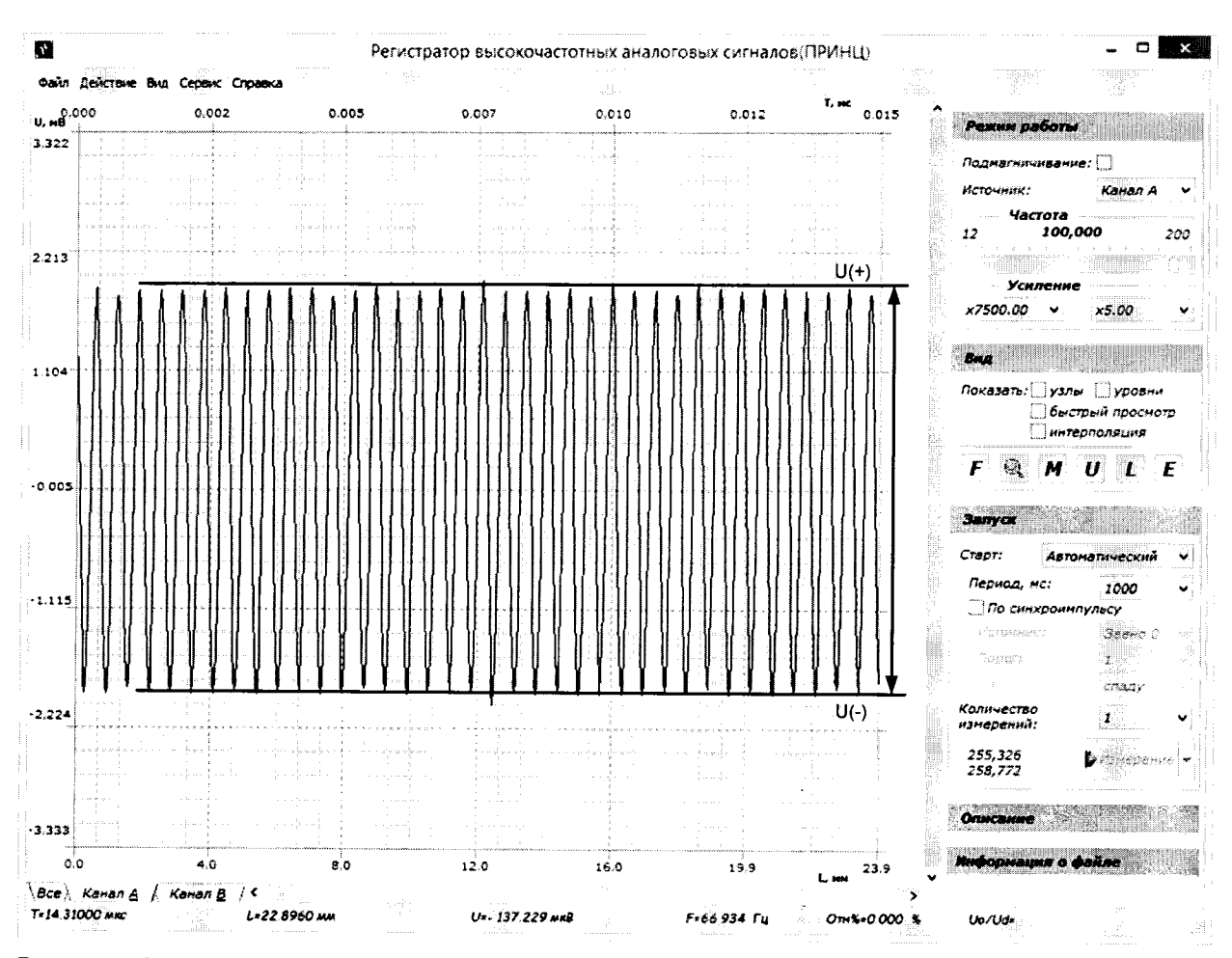

Рисунок 6. Вид тест-сигнала при определении полосы пропускания приемника структуроскопа на центральной частоте

Структуроскоп считается прошедшим поверку с положительным результатом, если нижняя граничная частота полосы пропускания приемного тракта находится в пределах  $0.6 \pm 0.1$  МГц; верхняя граничная частота - в пределах  $6 \pm 0.6$  МГц.

#### 8.4.3 Определение относительного отклонения установки усиления на входе приемного тракта

Тест-сигнал с генератора, усиливается приемником структуроскопа. Амплитуда сигнала, приведенная ко входу, измеряется по экрану программы «ПРИНЦ».

Отклонение установки усиления на входе приемника структуроскопа (диапазон регулировки чувствительности) определяется по схеме измерений (Рисунок 5) на коэффициентах усиления в соответствии с Таблица 4 по следующей методике:

1. Собрать схему измерений (Рисунок 5).

Настроить программу «ПРИНЦ» в соответствии с пунктом 8.4.2.

2. Установить на генераторе параметры тест-сигнала: частота Fo=2,5 МГц. амплитудное значение сигнала на генераторе 100 мВ, коэффициента усиления входного тракта 7500.

3. Измерить по экрану программы «ПРИНЦ» на канале А размах амплитуды зарегистрированного тест-сигнала (Рисунок 6) как сумму  $U(+)$  и  $U(-)$ . Измерения выполнить пять раз, рассчитать среднее арифметическое значение.

Таблица 4 - Параметры тест-сигнала, устанавливаемые при определении амплитудной характеристики приемного тракта для различных коэффициентов усиления

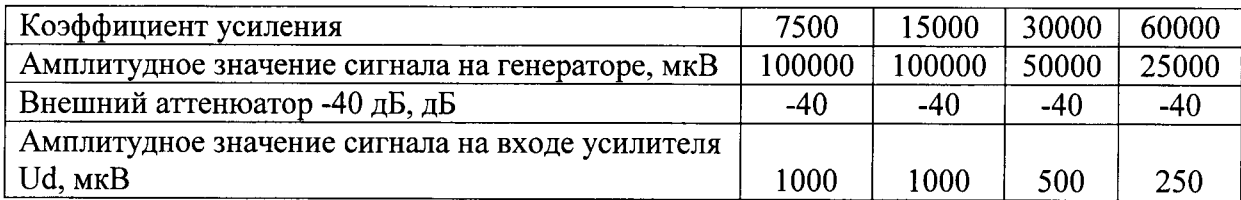

4. Рассчитать отклонение установки усиления на входе приемного тракта по формуле:

$$
\Pi \Gamma = \frac{2Ud - (U(+) + U(-))}{2Ud} \cdot 100\%,
$$

где Ud - амплитудное значение сигнала на входе усилителя, мкВ,

U(+) - среднее арифметическое значение положительной составляющей амплитуды тестсигнала измеренной по экрану, мкВ,

U(-) - среднее арифметическое значение отрицательной составляющей амплитуды тестсигнала измеренной по экрану, мкВ.

5. Повторить п.3 - 4 уменьшая амплитуду генератора в соответствии с Таблица 4 для всех значений коэффициентов усиления.

Структуроскоп считается прошедшим поверку с положительным результатом, если относительное отклонение установки усиления на входе приемного тракта не превышает  $\pm$  5 % во всем диапазоне.

#### 8.4.4 Определение относительной погрешности измерения амплитуды сигнала

Погрешность измерения амплитуд сигналов на входе приемного тракта определяется по схеме измерений (Рисунок 5) на фиксированном коэффициенте усиления в середине динамического диапазона.

1. Собрать схему измерений (Рисунок 5).

Настроить программу «ПРИНЦ» в соответствии с пунктом 8.4.2.

2. Установить на генераторе параметры тест-сигнала: частота Fo=2,5 МГц, амплитудное значение сигнала на генераторе 100 мВ, коэффициента усиления входного тракта 15000.

3. Измерить по экрану программы «ПРИНЦ» размах амплитуды зарегистрированного тест-сигнала (Рисунок 6) как сумму U(+) и U(-). Измерения выполнить пять раз, рассчитать среднее арифметическое значение.

4. Повторить п.2 - 3 уменьшая амплитуду генератора в соответствии с Таблица 5 для всего диапазона амплитуд при фиксированном значении коэффициента усиления  $K=15000.$ 

Таблица 5 - Параметры тест-сигнала, устанавливаемые при определении погрешности измерения амплитуд сигналов на входе приемного тракта

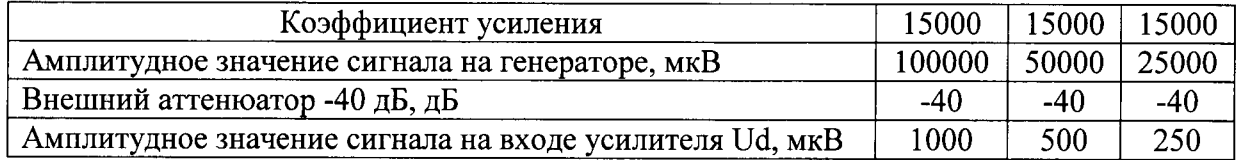

5. Определить погрешность измерения амплитуд отраженного сигнала на входе приемного тракта. Погрешность измерения амплитуд рассчитать по формуле:

$$
\Pi \Gamma = \frac{2Ud - (U(+) + U(-))}{2Ud} \cdot 100\%,
$$

где Ud - амплитудное значение сигнала на входе усилителя, мкВ,

U(+) - среднее арифметическое значение положительной составляющей амплитуды тестсигнала измеренной по экрану, мкВ,

U(-) - среднее арифметическое значение отрицательной составляющей амплитулы тестсигнала измеренной по экрану, мкВ.

Структуроскоп считается прошедшим поверку с положительным результатом, если относительная погрешность измерения амплитуды сигнала не превышает  $\pm$  10 % в диапазоне от 500 до 2000 мкВ.

#### 8.4.5 Определение диапазона и абсолютной погрешности измерения временных интервалов

В структуроскопе нормируется только погрешность измерения временного интервала (инструментальная погрешность).

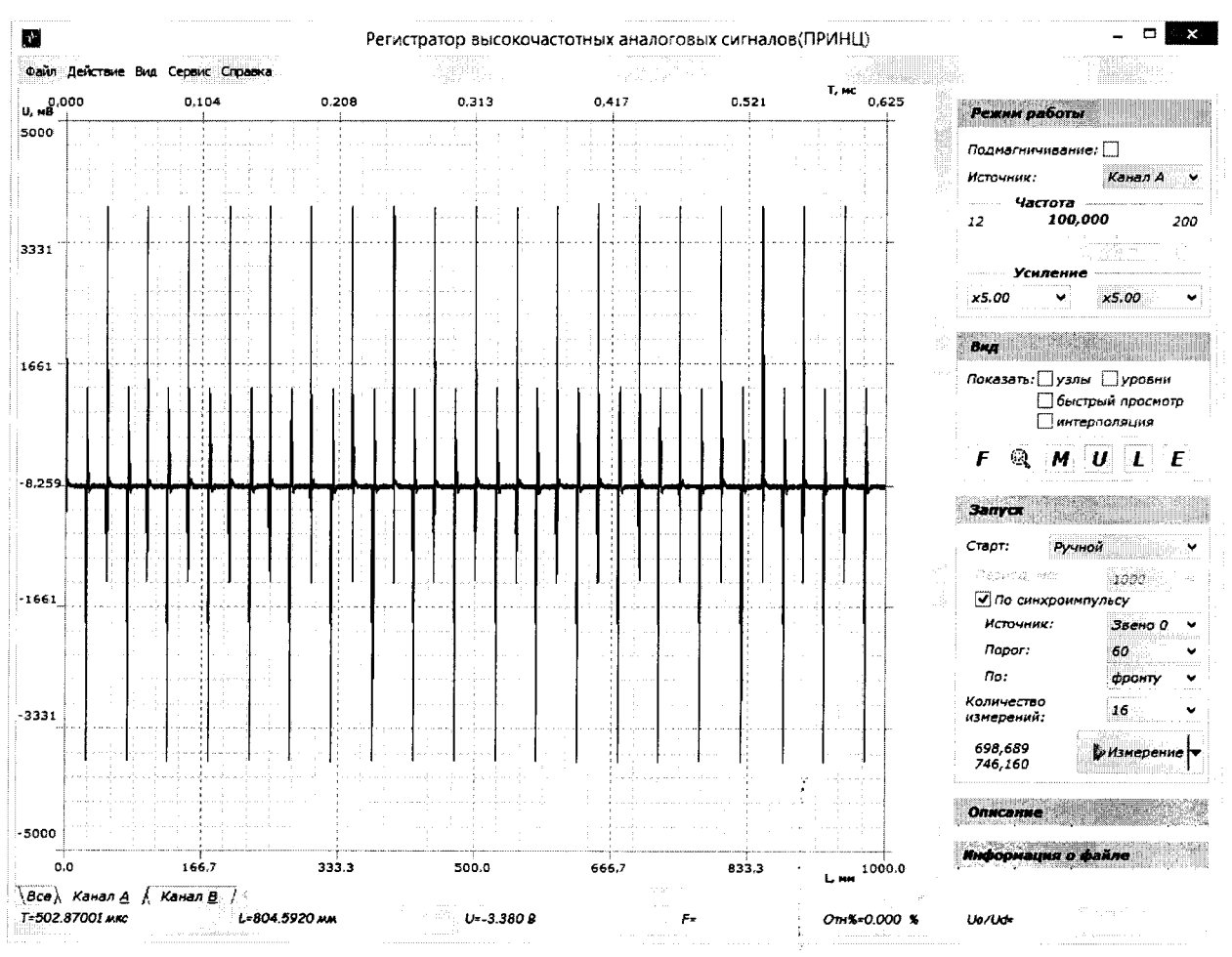

Рисунок 7. Определение погрешности измерения временных интервалов

Для определения погрешности измерения временных интервалов используют схему измерений (Рисунок 5). Импульсы прямоугольной формы фиксированной частоты подаются с генератора на вход приемника структуроскопа. Измерение периода импульсов производят, как величины, обратной установленной частоте следования. На экране монитора программы «ПРИНЦ» наблюдается серия импульсов (Рисунок 7). По экрану монитора определяют интервал времени между импульсами одинаковой полярности по уровню 1/2 от максимального значения U (Рисунок 8).

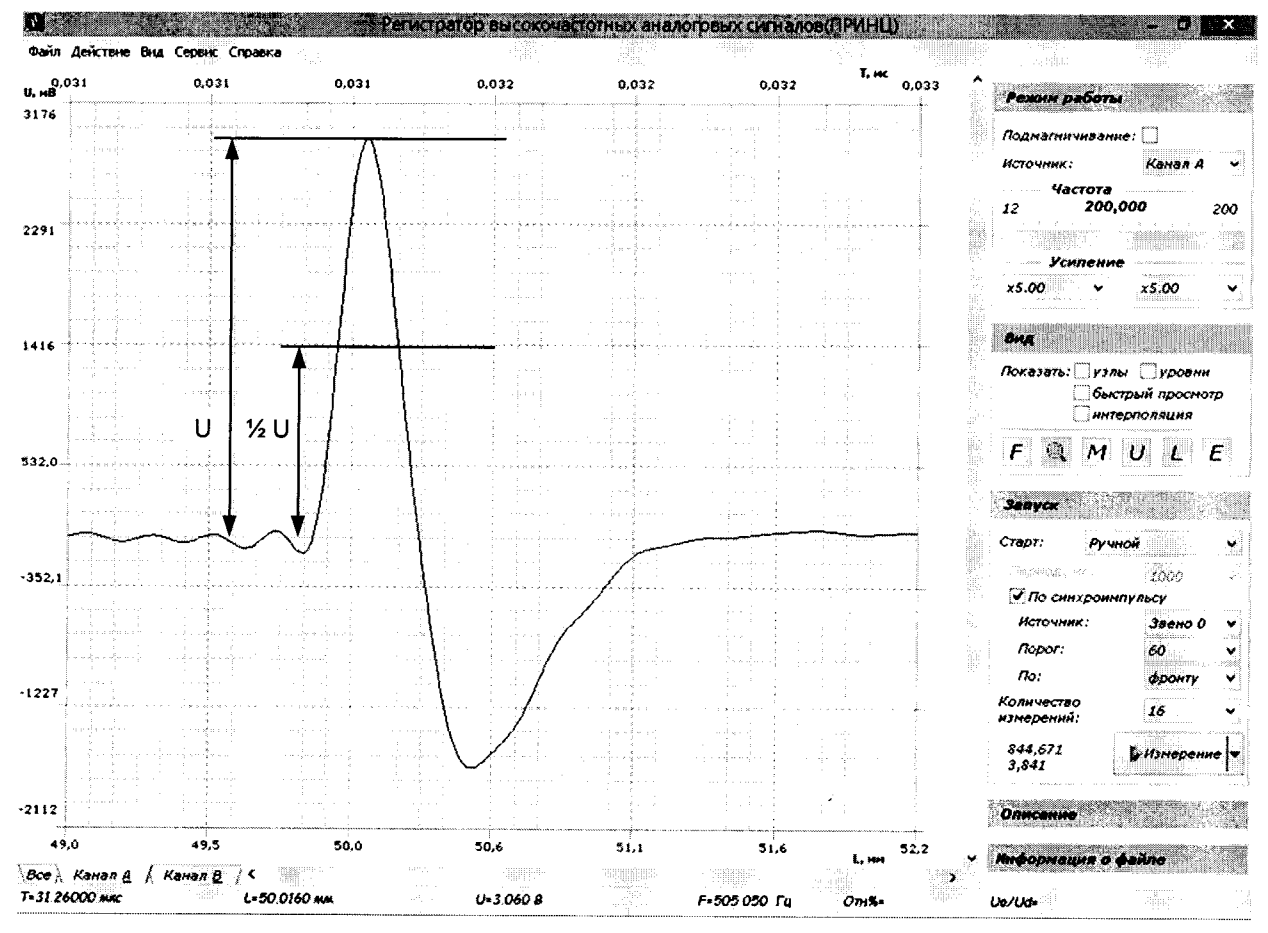

Рисунок 8. Измерение погрешности временных интервалов

Указанные операции выполняют для «Звена 0» в нескольких точках диапазона развертки - 31,25 мкс, 62,5 мкс, 125 мкс, 250 мкс, 500 мкс, 1000 мкс соответствующие различным толщинам - 50 мм, 100 мм, 200 мм, 400 мм, 800 мм, 1600 мм (скорость распространения ультразвуковых колебаний - С=3200 м/с), или различным номерам донных импульсов.

Порядок определения погрешности измерения временного интервала.

1. В рабочем окне программы «ПРИНЦ» установить (Рисунок 5):

- в поле «Режим работы» опция «Подмагничивание» в состояние «выключено»;
- в поле «Режим работы» опция «Источник» в состояние «Канал А»;
- в поле «Режим работы» опция «Частота» значение «100 МГц»;
- в поле «Режим работы» опция «Усиление» значение «х7500»;
- в поле «Запуск» опция «Старт» флажок «Ручной»;
- в поле «Запуск» опция «По синхроимпульсу» «включено»;
- в поле «Запуск» опция «Источник» «Звено 0»;
- в поле «Запуск» опция «Порог» «60»;
- в поле «Запуск» опция «По» «Фронту»;
- в поле «Запуск» опция «Количество измерений» «8».

Настроить работу программы «ПРИНЦ» (Рисунок 9) на толщину объекта контроля 2000 мм, скорость звука в материале - 3200 м/с.

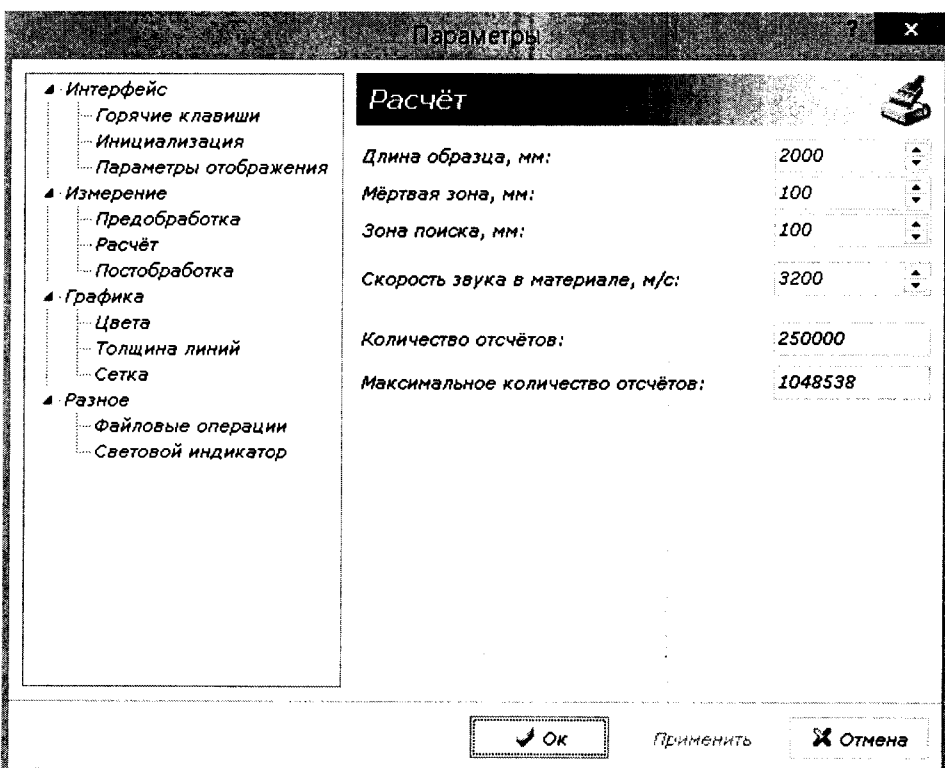

Рисунок 9. Настройка программы «ПРИНЦ» при определении погрешности измерения временных интервалов

2. Установить на генераторе параметры тест-сигнала меандр частотой 32 кГц (соответствует временному интервалу 31,25 мкс), амплитудное значение напряжения на генераторе Ud = 200 мB, внешний аттеню атор -40 дБ включен.

3. В окне программы «ПРИНЦ» выбрать отображаемую страницу основного окна «Канал А».

4. Выполнить измерение временного интервала между двумя импульсами одинаковой полярности с помощью функции « $M$ » (измерение) программы «ПРИНЦ» на уровне 0.5 от амплитудного значения напряжения импульса (ослабление -6 Дб). Измерение выполнить пять раз, рассчитать среднее арифметическое.

5. Определить погрешность измерения временных интервалов по формуле:

$$
\Delta T = T - T_{\text{H3M}}
$$

где  $T$  – номинальное значение временного интервала, мкс

 $T_{u3M}$  – среднее арифметическое значение временного интервала между двумя импульсами одинаковой полярности, мкс

6. Повторить п. 3 - 5 для номеров импульсов в соответствии с Таблица 6.

Таблица 6 - Значения временных интервалов и соответствующие им номера импульсов

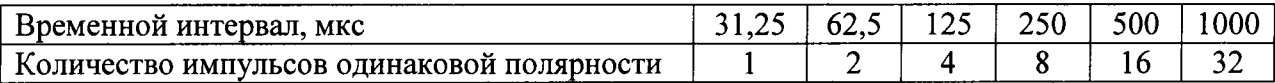

Структуроскоп считается прошедшим поверку с положительным результатом, если абсолютная погрешность измерения временного интервала не превышает  $\pm$  0,02 мкс в диапазоне от 31,25 до 1000 мкс.

#### 8.4.6 Определение максимальной чувствительности приемного тракта

Максимальную чувствительность приемного тракта структуроскопа выражают в виде минимальной амплитуды входного сигнала, который воспринимается структуроскопом при превышении регистрируемого сигнала в 4 раза (на 12 дБ) над уровнем электрических шумов. При поверке проверяют максимальную чувствительность на частоте, соответствующей максимуму коэффициента усиления приемника (2.5 МГц) и при максимальном коэффициенте усиления приемного тракта («Звено» 0).

Определение максимальной чувствительности приемника проводят по схеме измерений (Рисунок 5).

Измерение проводится следующим образом.

1. Установить частоту синусоидального сигнала генератора 2.5 МГц.

2. Настроить работу программы «ПРИНЦ» (Рисунок 9) на толщину объекта контроля 500 мм, скорость звука в материале - 3200 м/с.

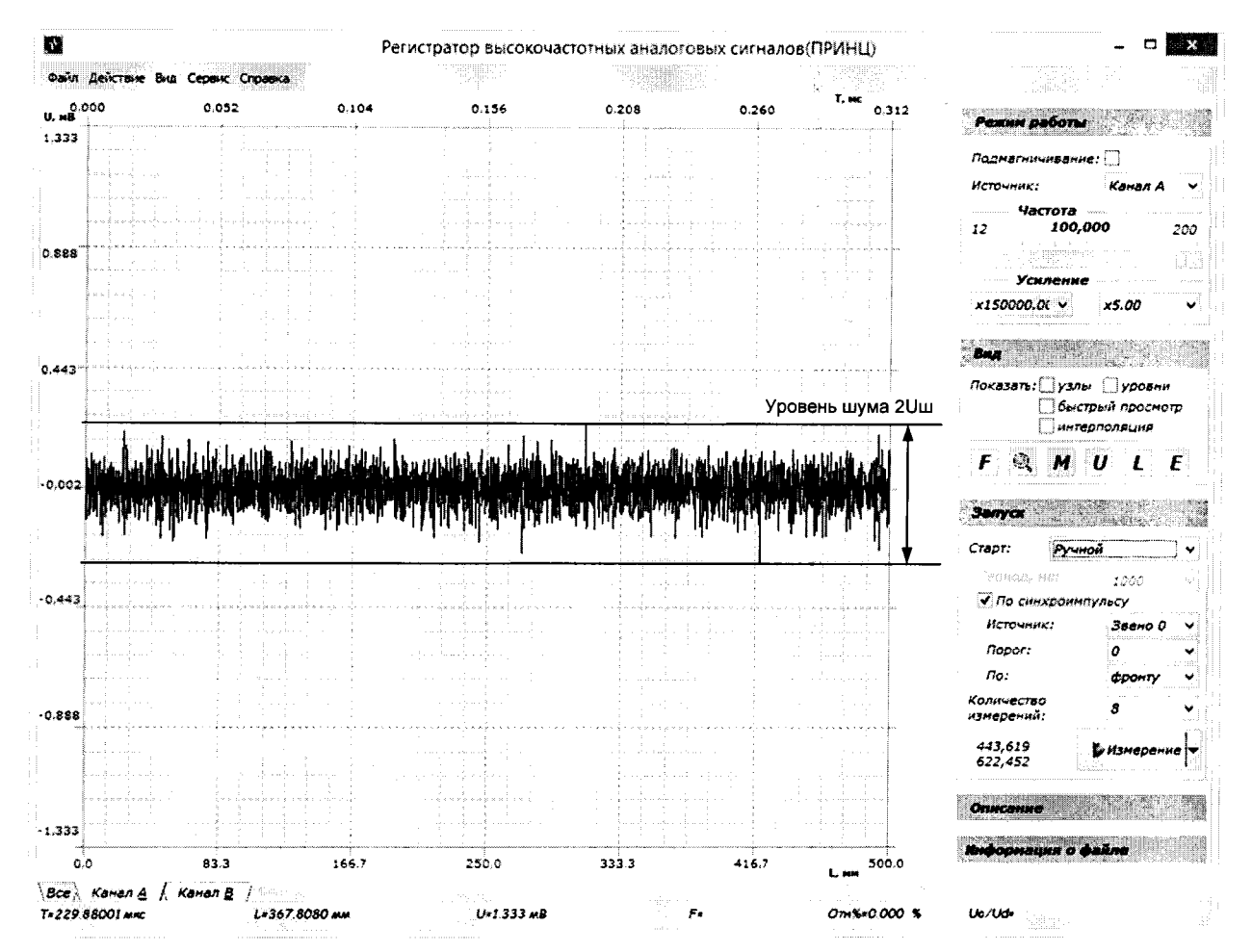

Рисунок 10. Вид электрических шумов при измерении максимальной чувствительности приемного тракта

В рабочем окне программы «ПРИНЦ» установить (Рисунок 5):

- в поле «Режим работы» опция «Подмагничивание» в состояние «выключено»;
- в поле «Режим работы» опция «Источник» в состояние «Канал А»;
- в поле «Режим работы» опция «Частота» значение «100 МГц»;
- в поле «Режим работы» опция «Усиление» значение «x150000»;
- в поле «Запуск» опция «Старт» флажок «Ручной»;
- в поле «Запуск» опция «По синхроимпульсу» «выключено»;
- в поле «Запуск» опция «Источник» «Звено 0»:
- в поле «Запуск» опция «Порог» «0»;
- в поле «Запуск» опция «По» «Фронту»;
- в поле «Запуск» опция «Количество измерений» «8».

3. Уменьшить амплитуду генератора до нуля. На экране программы «ПРИНЦ» должен наблюдаться шум (помеха) (Рисунок 10). Измерить по экрану монитора размах между максимальным и минимальным значением помех 2Um.

4. Увеличивать амплитуду сигнала на выходе генератора до тех пор, пока в окне программы «ПРИНЦ» сигнал не достигнет четырехкратного превышения над уровнем электрического шума Uш. На экране должен наблюдаться сигнал (Рисунок 11). С помощью функции «М» (измерение) измерить размах сигнала. Зарегистрировать на генераторе амплитуду выходного напряжения генератора U<sub>C</sub>.

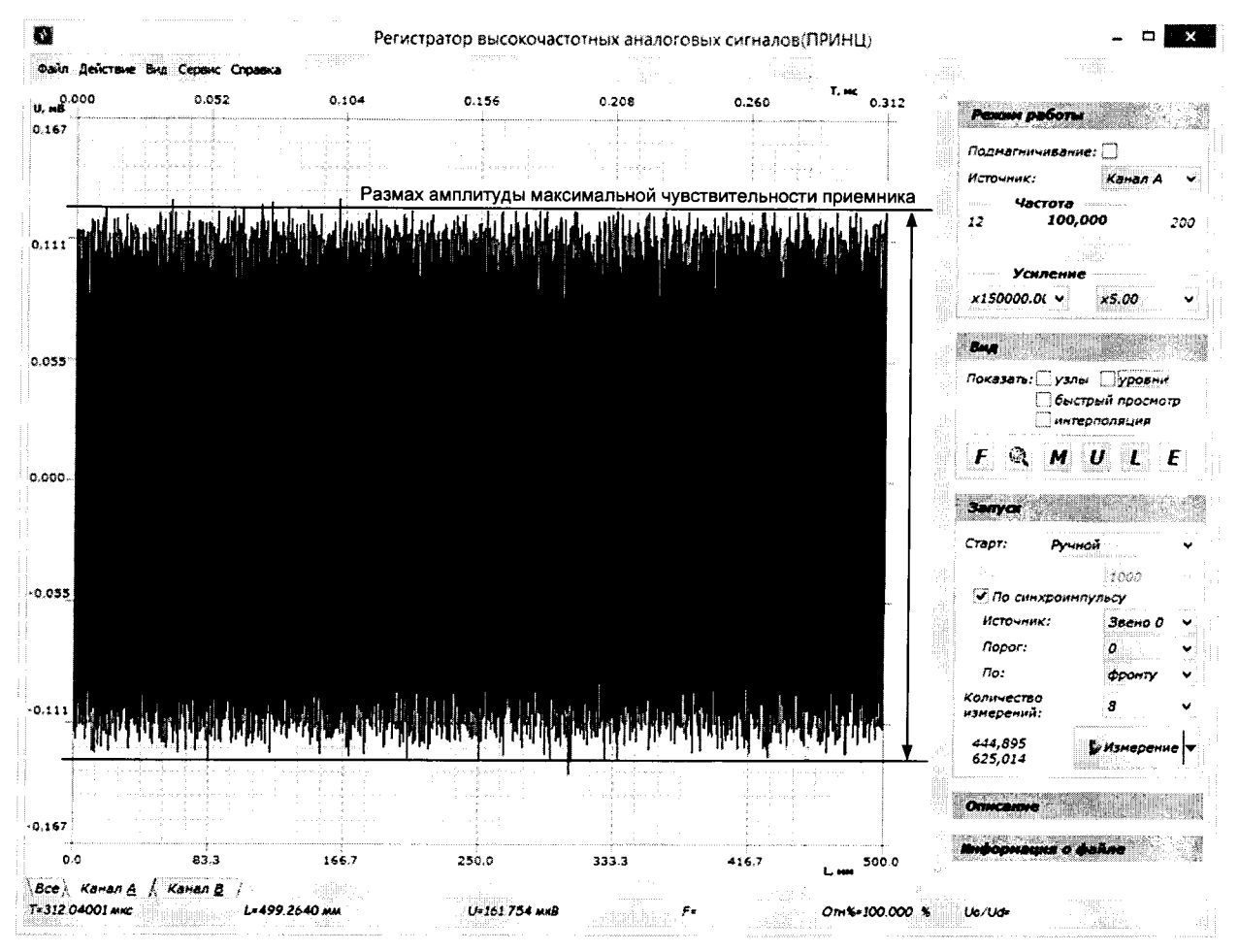

Рисунок 11. Вид тест-сигнала на входе приемника структуроскопа при измерении максимальной чувствительности

5. Значение напряжения на генераторе, соответствующее максимальной чувствительности вычислить с учетом внешнего аттеню атора (40 дБ; 100 раз).

Структуроскоп считается прошедшим поверку с положительным результатом, если максимальная чувствительность приемного тракта не превышает 400 мкВ.

#### 8.4.7 Определение амплитуды напряжения подмагничивания

Для проведения операций контроля напряжения подмагничивания выполняют следующие операции:

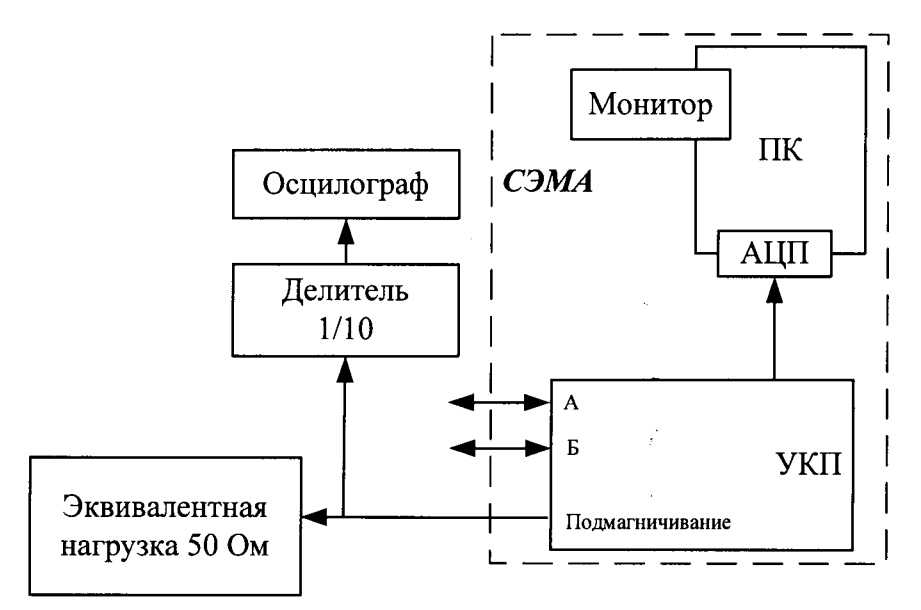

Рисунок 12. Схема определения параметров напряжения намагничивания

1. Собрать схему, как показано на Рисунок 12. Здесь эквивалентная нагрузка представляет сопротивление 50 Ом. Подключить эквивалентную нагрузку к выходу подмагничивания блока УКП структуроскопа.

При подключении осциллографа к эквивалентной нагрузке использовать пробник делитель 1:10. Входное сопротивление пробника - не менее 1 МОм. Входная емкость пробника - не более 5 пФ.

2. В рабочем окне программы «ПРИНЦ» установить (Рисунок 1):

- в поле «Частота дискретизации» значение «200 МГц»;
- в поле «Запуск/Старт» флажок «Автоматически»;
- в поле «Запуск/Период, мс» «1000»;
- в поле «Режим работы» опция «Источник» в состояние «Канал А»;
- в поле «Режим работы» опция «Подмагничивание» в состояние «включено».

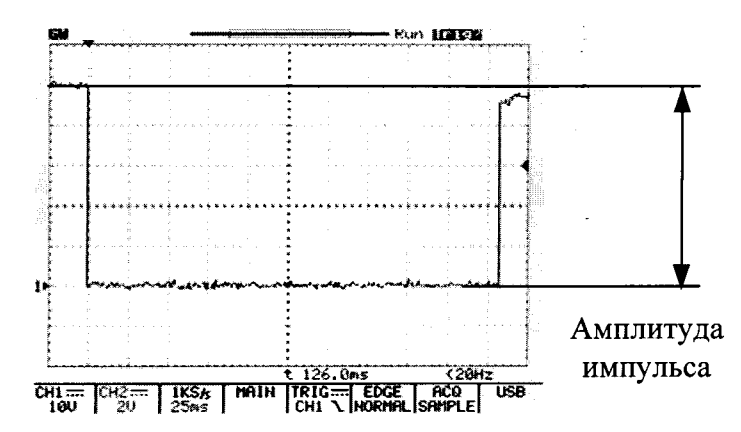

Рисунок 13. Определение амплитуды импульса подмагничивания

3. Установить масштабы развертки осциллографа: по вертикали 10 В/дел, по горизонтали 25 мс/дел.

4. Установить устойчивую синхронизацию осциллографа от переднего отрицательного фронта импульса. Весь импульс должен наблюдаться на экране осциллографа (Рисунок 13). По экрану осциллографа измерить амплитуду напряжения подмагничивания. Измерения выполнить пять раз, рассчитать среднее арифметическое значение.

Структуроскоп считается прошедшим поверку с положительным результатом, если амплитуда напряжения подмагничивания находится в пределах  $50 \pm 5$  B.

#### 8.4.8 Определение частоты колебаний блока электромагнитно-акустических преобразователей

Частоту ультразвуковых колебаний блока электромагнитно-акустических преобразователей, т.е. частоту колебаний эхо-сигнала, определяют с помощью измерения временного интервала, в который укладывается целое число периодов. Для определения частоты используют измеритель времени структуроскопа, поэтому операции определения частоты преобразователя выполняют только после поверки погрешности измерения временных интервалов согласно п.8.4.5.

Определение частоты ультразвуковых колебаний электромагнитно-акустических преобразователей проводят с использованием контрольного образца №2.

1. Подключить электромагнитно-акустический преобразователь (ЭМАП) к структуроскопу.

2. Установить блок ЭМАП на длинную грань контрольного образца №2 (Рисунок  $14$ ).

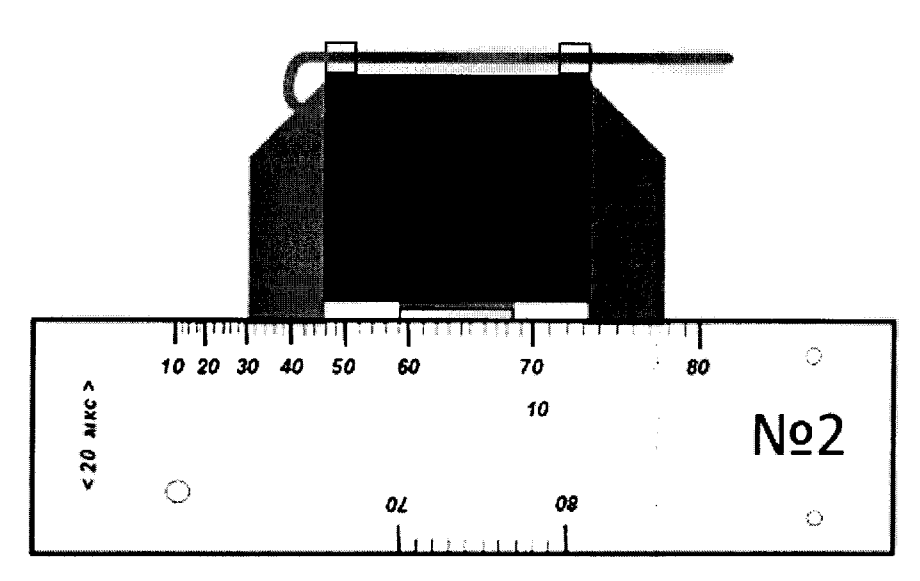

Рисунок 14. Установка датчика ЭМАП при определении параметров электромагнитноакустического преобразователя

3. В рабочем окне программы «ПРИНЦ» установить:

- в поле «Режим работы» опция «Подмагничивание» в состояние «включено»;
- в поле «Режим работы» опция «Источник» в состояние «Канал А»;
- в поле «Режим работы» опция «Частота» значение «200 МГц»;
- в поле «Режим работы» опция «Усиление» значение «х15000,00»;
- в поле «Запуск» опция «Старт» флажок «Ручной»;
- в поле «Запуск» опция «По синхроимпульсу» «включено»;
- в поле «Запуск» опция «Источник» «Внешний»:
- в поле «Запуск» опция «Порог» «-20»;
- в поле «Запуск» опция «По» «Спаду»;
- в поле «Запуск» опция «Количество измерений» «16»;

Настроить работу программы «ПРИНЦ»:

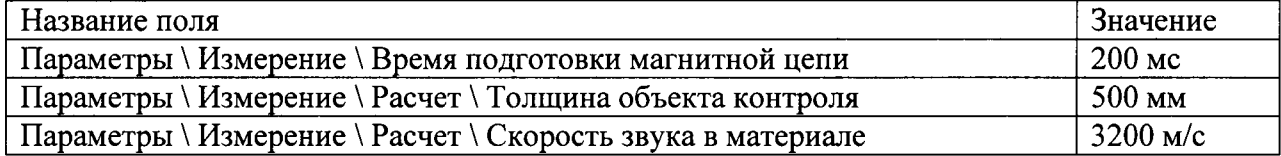

4. Получить эхограмму на контрольном образце №2 (Рисунок 15), подобрав коэффициент усиления таким образом, чтобы первый донный эхо-импульс занимал по вертикали более половины экрана монитора, и растянуть его (Рисунок 16).

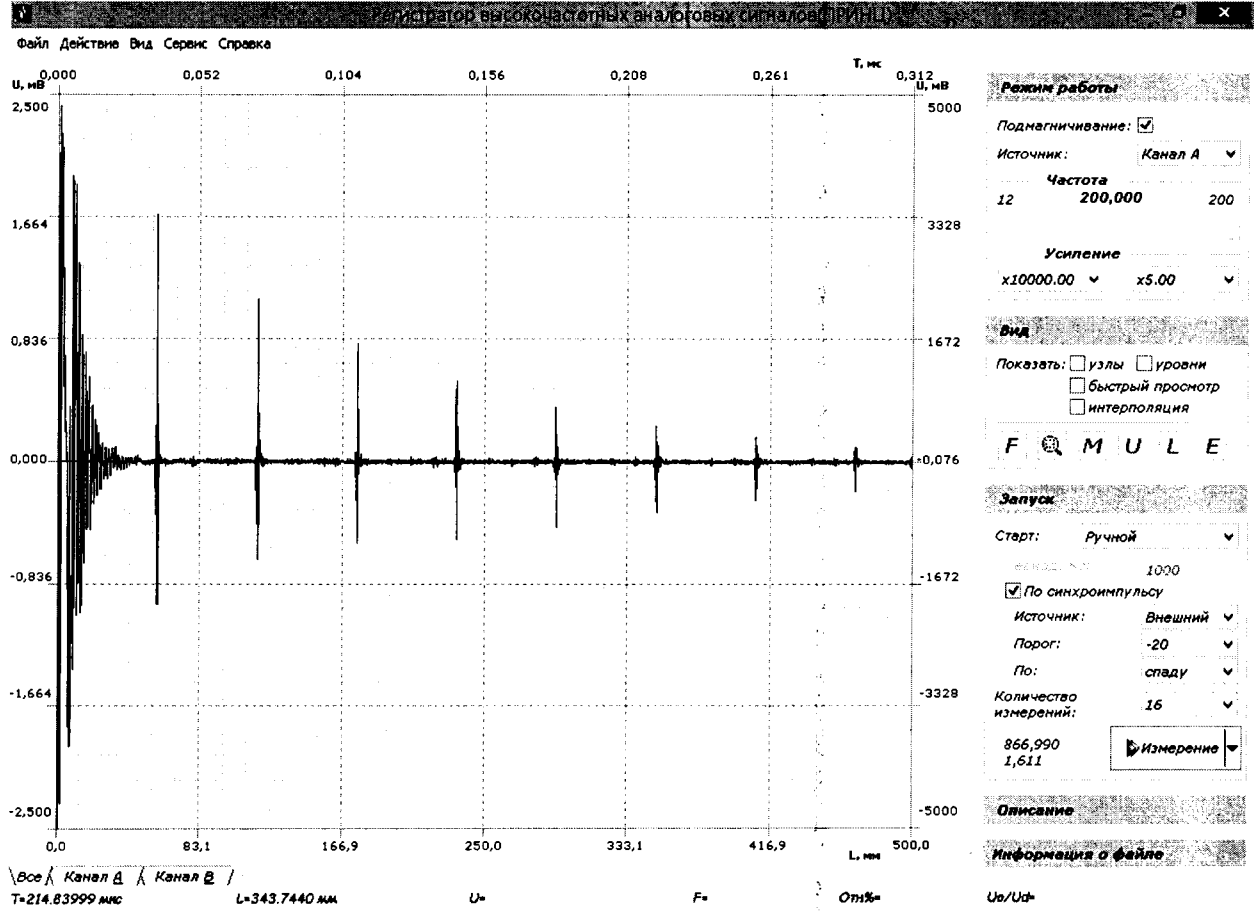

Рисунок 15. Вид эхограммы на контрольном образце №2

5. С помощью функции «М» (измерение) программы «ПРИНЦ» выполнить измерение моментов времени  $T1$  и  $T2$ , в которых эхосигнал достигает своего максимального положительного и отрицательного значения (Рисунок 16).

6. Определить средний период колебаний  $T_{cp} = (T2-T1) \cdot 2$ .

7. Повторить пять раз пункты 5 - 6, рассчитать среднее арифметическое значение среднего периода колебаний  $T_{cp}$ .

8. Определить частоту ультразвуковых колебаний  $F = 1/T_{cp}$ .

9. Повторить пункты 4 - 8 для «Канала В».

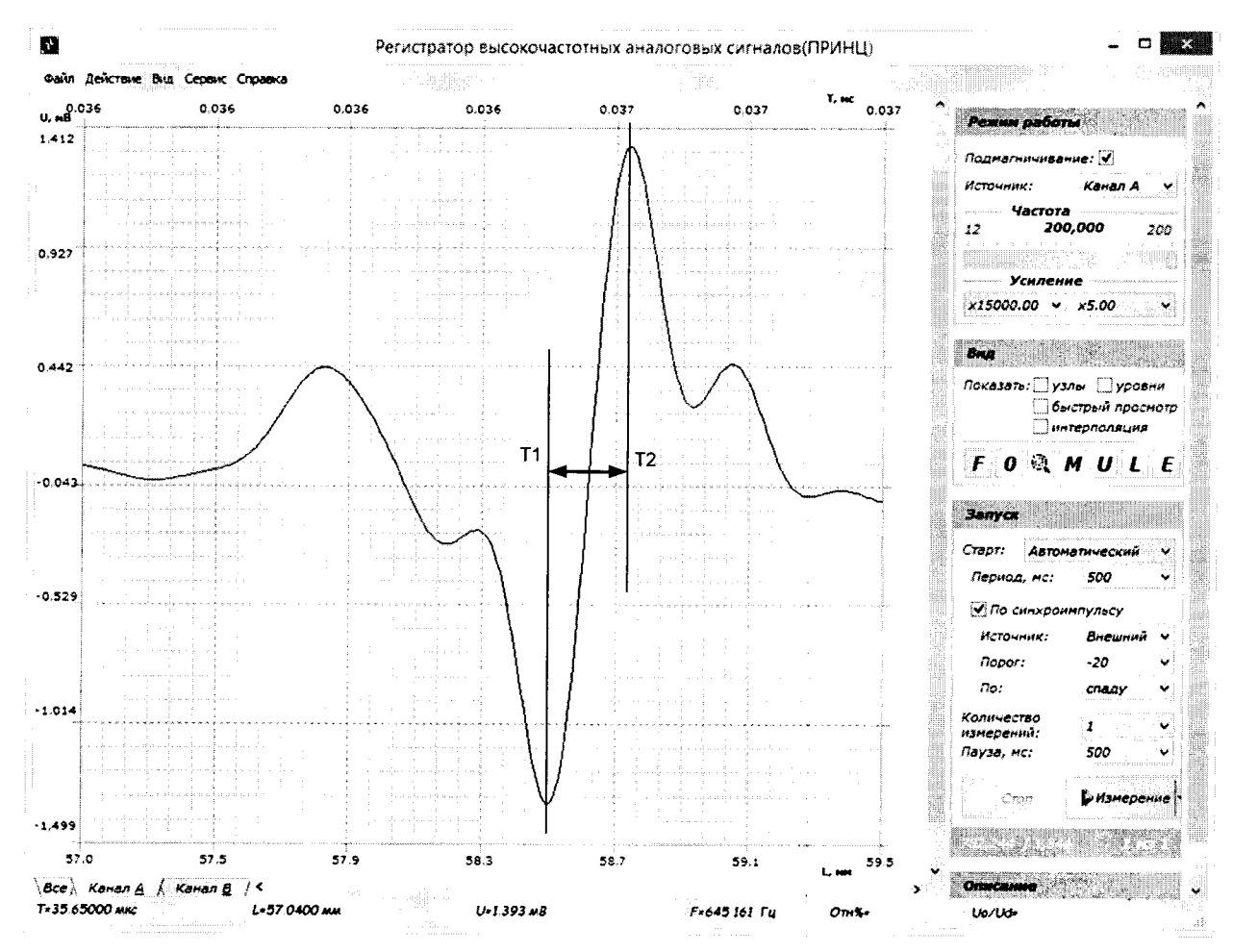

Рисунок 16. Донный импульс. Процесс определения частоты ультразвуковых колебаний преобразователя

Структуроскоп считается прошедшим поверку с положительным результатом, если частота колебаний блока электромагнитно-акустических преобразователей соответствует значению  $3.0 \pm 0.5$  МГц.

#### 8.4.9 Определение длительности реверберационно-шумовой характеристики блока электромагнитно-акустических преобразователей

Реверберационно-шумовая характеристика (РШХ) это сигнал, возникающий в преобразователе, после воздействия зондирующего импульса. РШХ складывается из затухающих колебаний акустических сигналов, переотраженных в преобразователе, и сигнала реакции электрической цепи, в которую включен ЭМАП. РШХ определяет размер мертвой зоны преобразователя.

Для проверки параметров РШХ используют измерительную систему устройства, поэтому данные операции допускается выполнять только после выполнения операций по  $\pi$ . 8.4.1 -  $\pi$ . 8.4.7.

Определение длительности РШХ проводят по схеме измерений (Рисунок 14).

1. Подключить Блок ЭМАП к устройству.

2. Установить блок ЭМАП на длинную грань контрольного образца №2 (Рисунок  $14$ ).

3. Настроить работу программы «ПРИНЦ» на толщину объекта контроля 500 мм. скорость звука в материале - 3200 м/с.

В рабочем окне программы «ПРИНЦ» установить:

- в поле «Режим работы» опция «Подмагничивание» в состояние «включено»;
- в поле «Режим работы» опция «Источник» в состояние «Канал А»:
- в поле «Режим работы» опция «Частота» значение «200 МГц»:
- в поле «Режим работы» опция «Усиление» значение «x10000,00»;
- в поле «Запуск» опция «Старт» флажок «Ручной»;
- в поле «Запуск» опция «По синхроимпульсу» «включено»;
- в поле «Запуск» опция «Источник» «Внешний»:
- в поле «Запуск» опция «Порог» «-20»;
- в поле «Запуск» опция «По» «Спалу»:
- в поле «Запуск» опция «Количество измерений» «16».

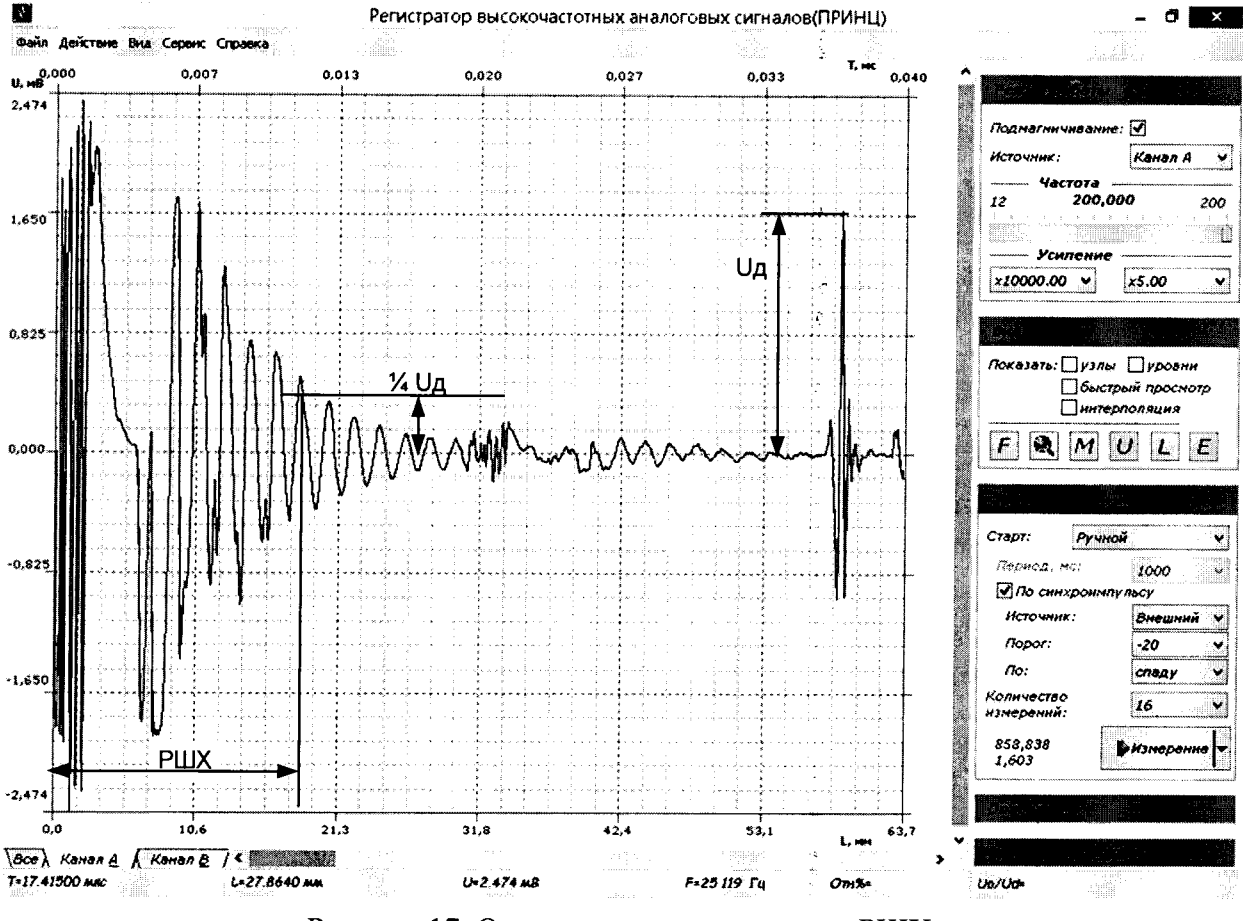

Рисунок 17. Определение длительности РШХ

4. Получить эхограмму на контрольном образце №2 (Рисунок 15), подобрав коэффициент усиления таким образом, чтобы первый донный эхо-импульс занимал по вертикали более половины экрана монитора. Определить амплитуду 1-го донного эхо-сигнала.

5. С помощью функции «М» (измерение) программы «ПРИНЦ» выполнить измерение интервала времени Трих (Рисунок 17). Длительность РШХ определить как интервал времени от начала зондирующего импульса до момента времени, в котором амплитуда сигнала РШХ становится ниже уровня 25 % от амплитуды Uд первого донного эхоимпульса. Измерения выполнить пять раз, рассчитать среднее арифметическое значение.

6. Повторить пункт 4 - 5 для «Канала В».

Структуроскоп считается прошедшим поверку с положительным результатом, если длительность РШХ блока электромагнитно-акустических преобразователей не превышает 15 мкс (соответствует мертвой зоне 24 мм).

#### 8.4.10 Определение временной нестабильности показаний структуроскопа

При определении временной нестабильности показаний структуроскопа выполняют следующие операции.

1. Выполнить выдержку структуроскопа во включенном состоянии в течение 8 ча-COB.

2. Повторно выполнить указания пунктов 8.4.5.

3. Рассчитать временную нестабильность показаний структуроскопа по формуле:

 $T=T_1-T_2$ ,

где  $T_I$  – среднее арифметическое значение временного интервала между двумя импульсами одинаковой полярности до выдержки, мкс,

где  $T_2$  – среднее арифметическое значение временного интервала между двумя импульсами одинаковой полярности после выдержки, мкс.

Структуроскоп считается прошедшим поверку с положительным результатом, если временная нестабильность показаний структуроскопа не превышает 0,02 мкс.

## 9 Оформление результатов поверки

9.1 Результаты поверки заносят в протокол. Рекомендуемая форма протокола приведена в п.10 методики поверки.

9.2 При положительных результатах поверки оформляют свидетельство о поверке в установленной форме.

9.3 При отрицательных результатах поверки, структуроскоп признается непригодным к применению, и на него выдается извещение о непригодности в установленной форме, с указанием причин непригодности.

## 10 Форма протокола поверки

ПРОТОКОЛ первичной/периодической поверки №

от « $\_\_\_$  » 20 года

Средство измерений «Структуроскоп электромагнитно-акустический СЭМА» Заводской номер Поветской состав по поставки с поставки с поставки с поставки с поставки с поставки с поставки

Изготовленное содержание от производительностью последников и производительностью последников и производительно

Принадлежащее

Поверено в соответствии с методикой поверки Структуроскопы электромагнитно-акустические СЭМА. Методика поверки. СЭМА.4276.14.001.ИЗ»

#### С применением эталонов:

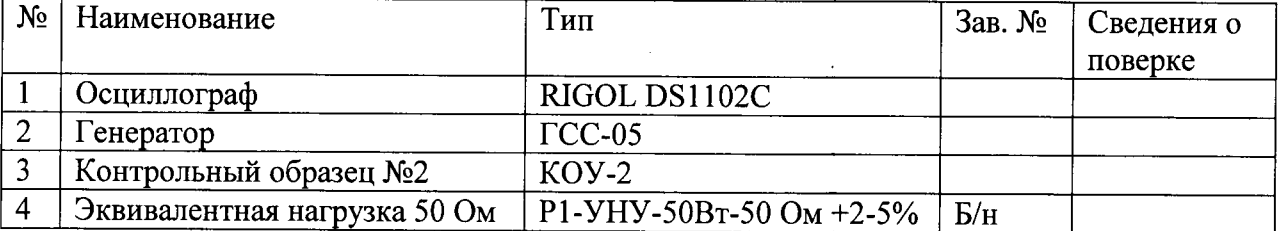

При следующих значениях влияющих факторов:

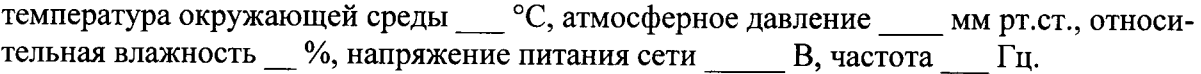

Результаты поверки:

1. Внешний осмотр: поставка по поставка по поставка по поставка по поставка по поставка по поставка по поставк

2. Опробование: последните содерживание с последните содерживание с последните содерживание с последните содерживание с последните содерживание с последните содерживание с последните содерживание с последните содерживание

3. Идентификация ПО: Постании по последните постании по последните постании по постании по постании по последните по

4. Получены результаты поверки метрологических характеристик:

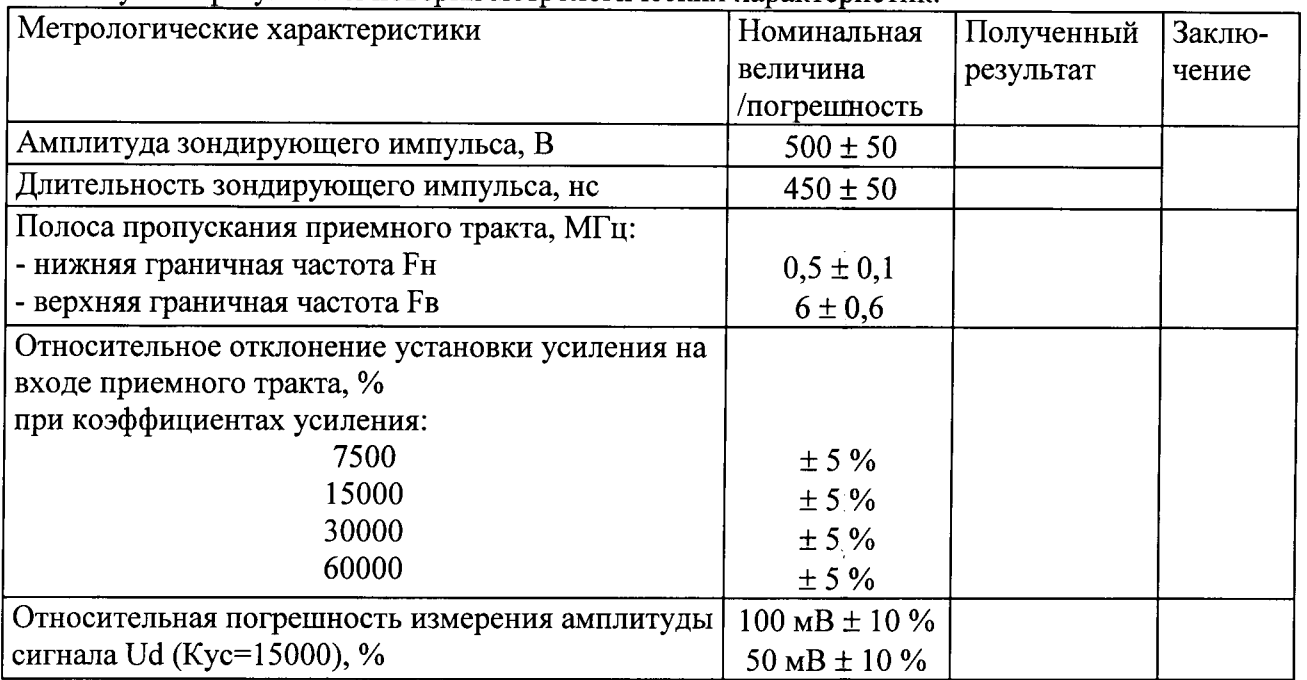

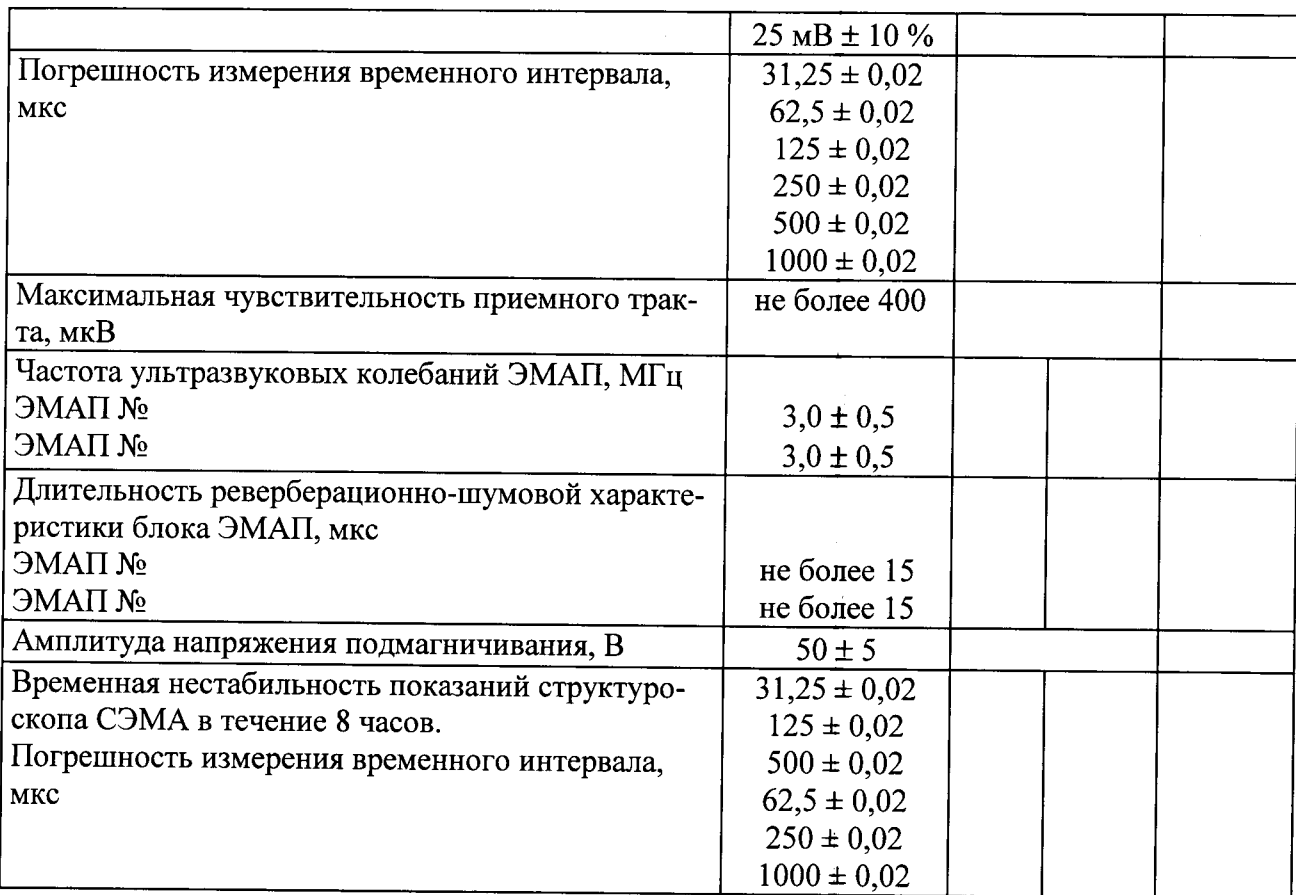

Заключение:

На основании результатов первичной/периодической поверки структуроскоп СЭМА соответствует описанию типа и признан пригодным к применению.

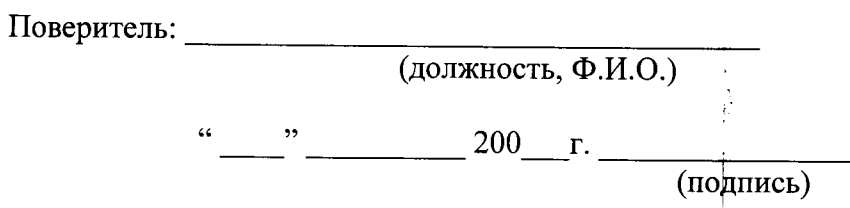

 $\frac{1}{3}$